## **Important Instructions for Filling the Form**

## **(Before filling the form please read the INSTRUCTION given below carefully)**

## **Steps for Registration**

1) Click on the tab *"New Registration".*

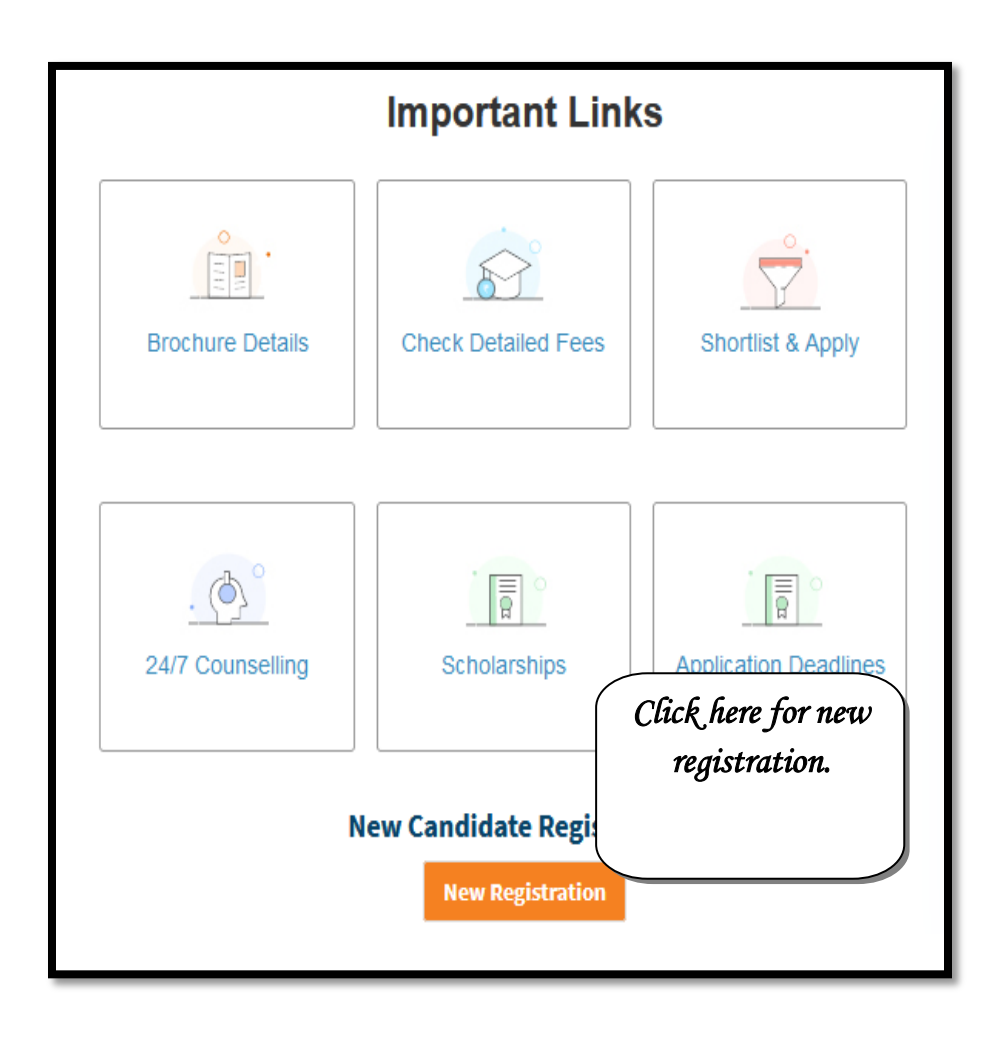

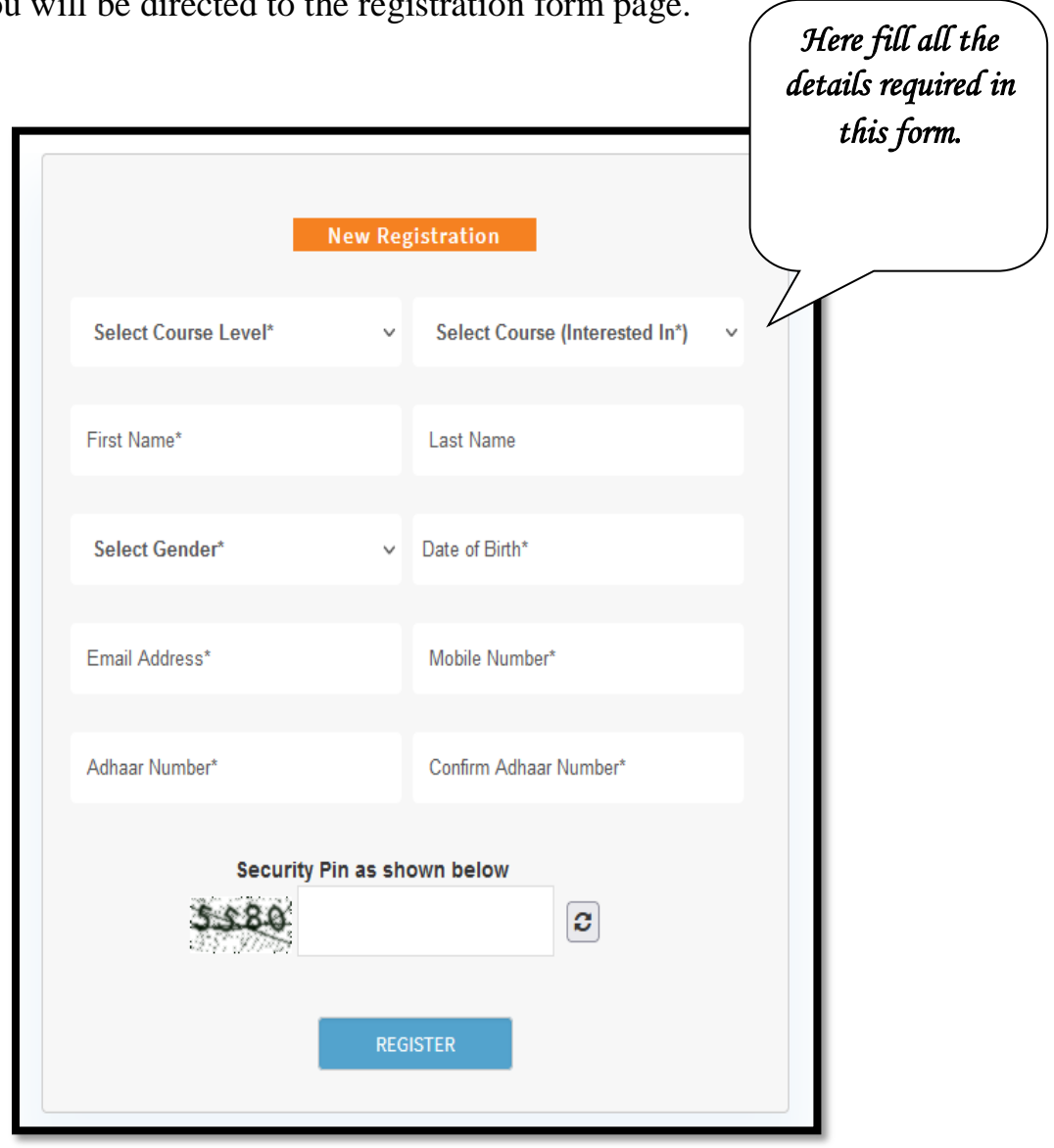

2) You will be directed to the registration form page.

- a) A valid own Mobile number. Please keep it active, at least until the admission process is complete, as all communication will be sent through SMS.
- b) Mobile number must belong to the candidate himself/herself or someone in the family. DO NOT fill in friend's or Cyber CAFE's Mobile number.
- c) An E-Mail ID belonging to the candidate or someone in the family.
- d) UID Aadhar number or Enrollment number.

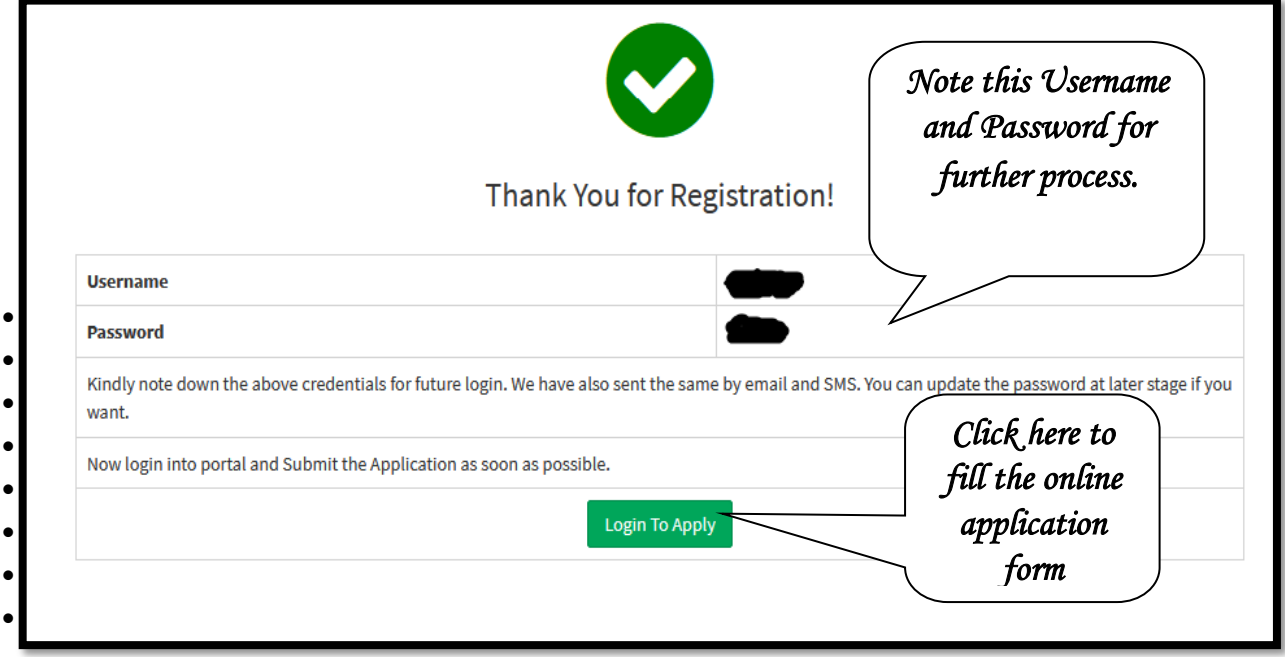

*3)* Note down your username and password. And click on *"Login to Apply".*

## **Steps for Filing Online Application Form**

1) Now enter your **"***Username"* and *"Password"* to fill the application form.

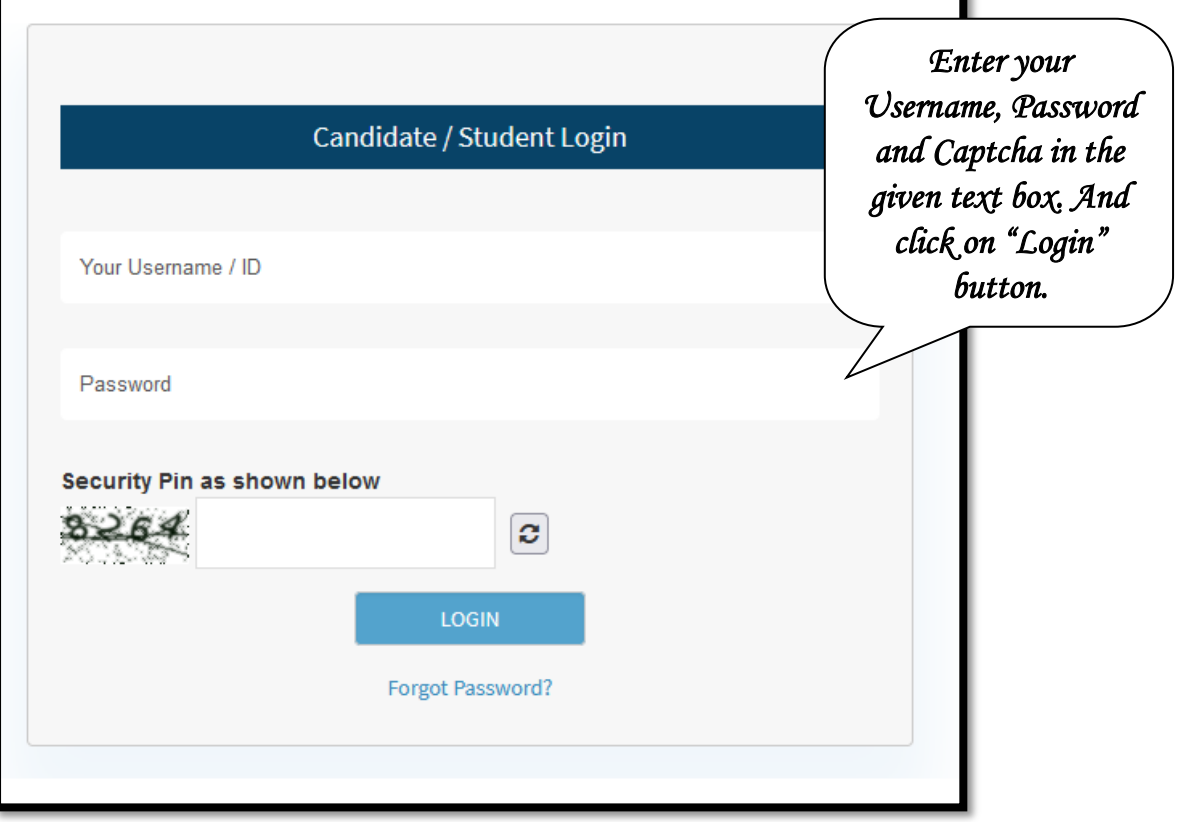

2) Enter all your "*personal details, permanent address, and educational qualifications"* asked in this form. Check the subsequent sub category in which you fall. And Click on *"Save and Next"* button.

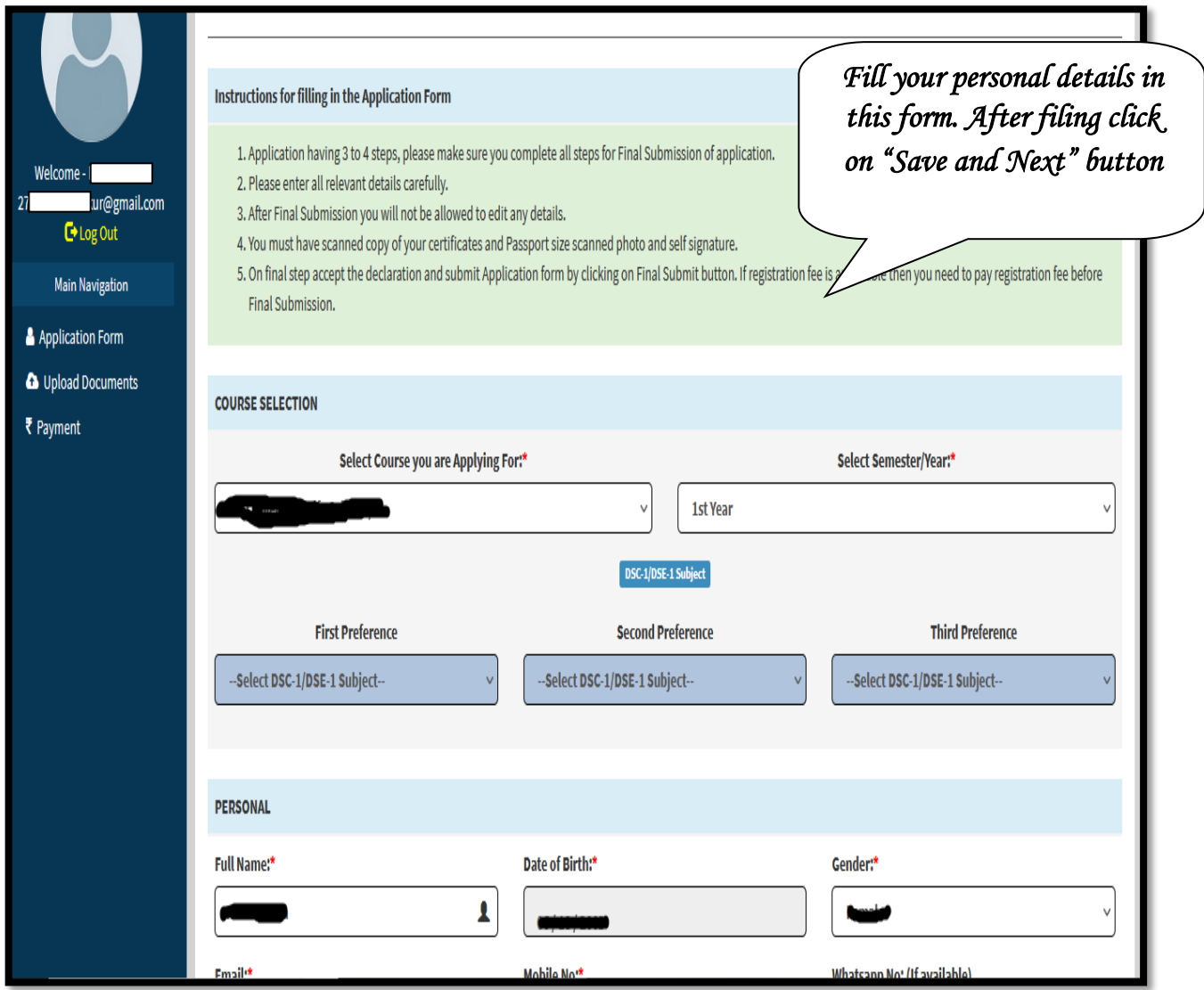

3) In next page upload the scanned copy of original documents in the desired columns as per the format given below:

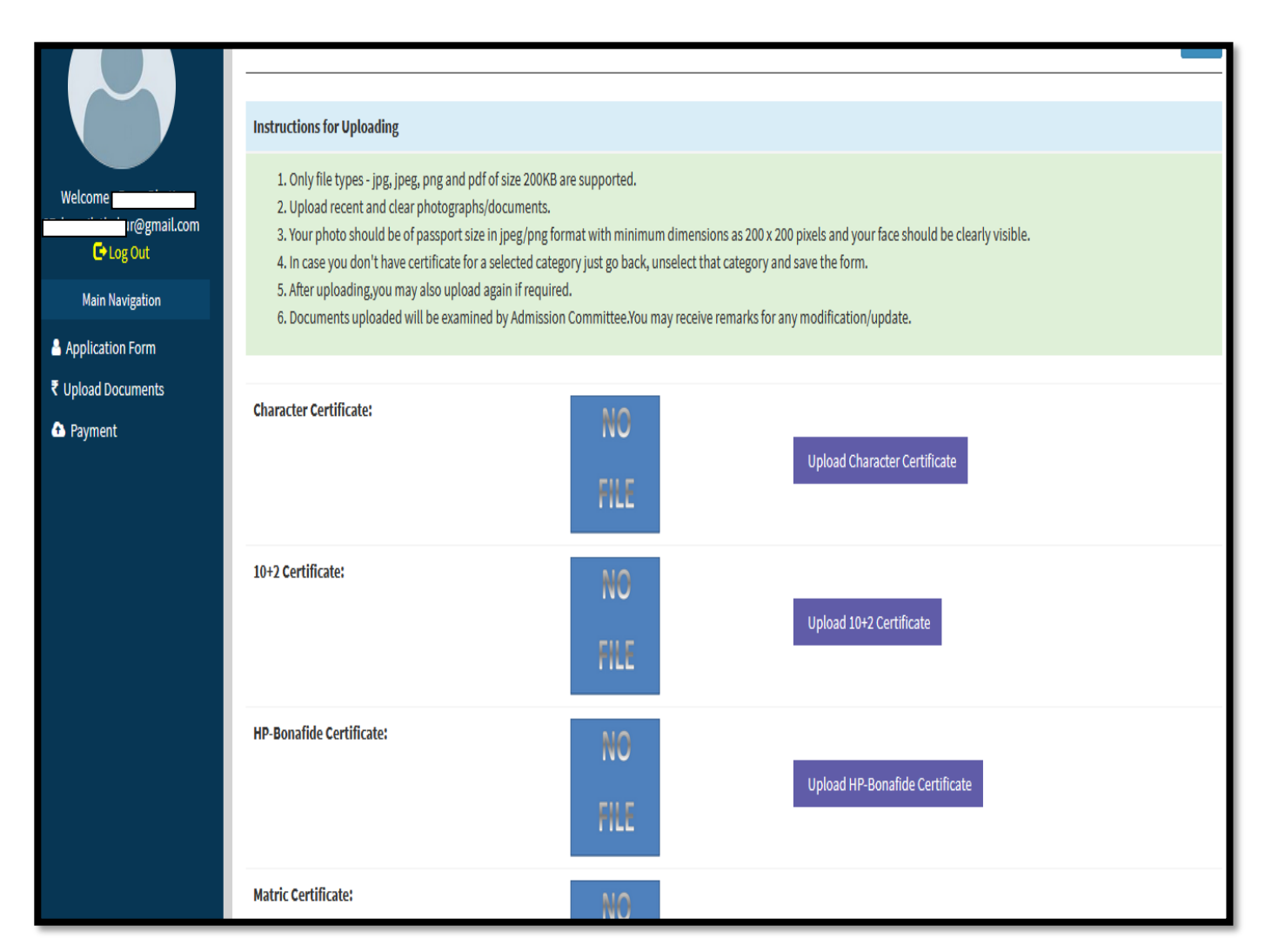

- a) Only file types jpg, jpeg, png and pdf of size 200KB are supported.
- b) Upload recent and clear photographs/documents.
- c) Your photo should be of passport size in jpeg/png format with minimum dimensions as 200 x 200 pixels and your face should be clearly visible.
- d) In case you don't have certificate for a selected category just go back, unselect that category and save the form.
- e) After uploading, you may also upload again if required.
- f) Documents uploaded will be examined by Admission Committee. You may receive remarks for any modification/update.
- g) Click on *"Next"* button.

4)Here check all the documents if they were uploaded correctly or not. You can also upload any document again if it was not uploaded correctly. After checking click on "*Next"* button.

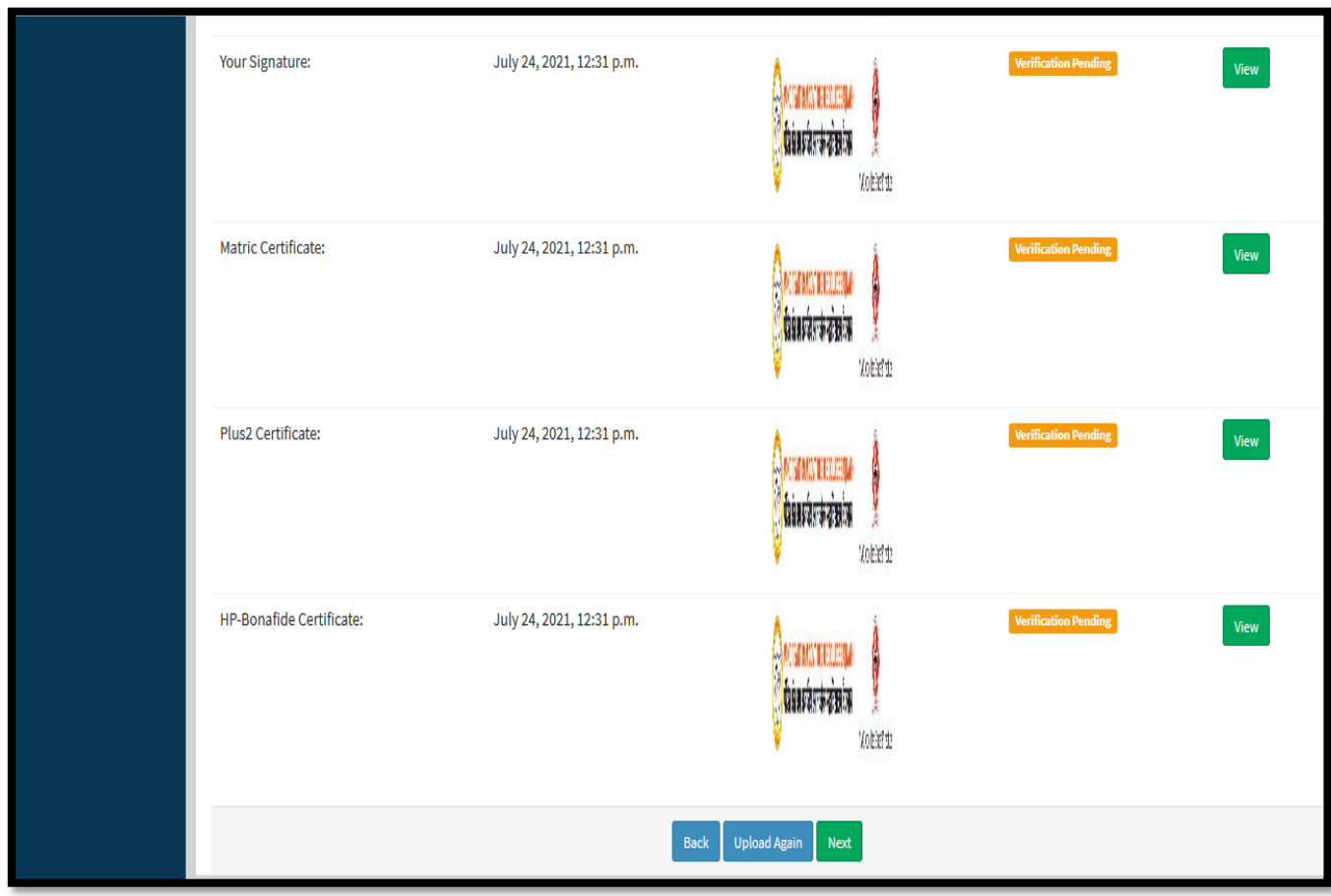

5)Here in this page check all the details filled by you in the form; you can edit any column here if data is not filled correctly. After checking check all the boxes in the check list, and click on *"Continue"* button. After this your form will be submitted. You are advised to download the copy of submitted form for future reference.

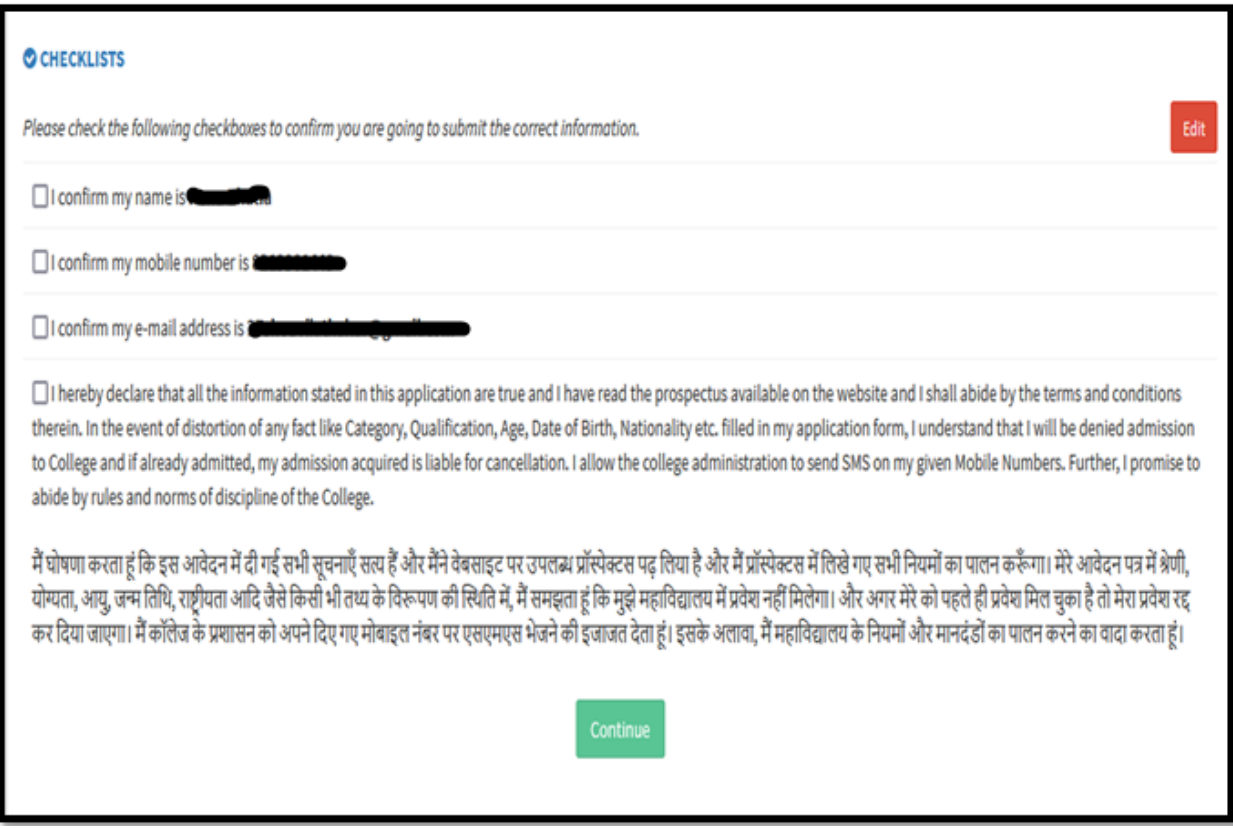

- 6) Now candidate needs to pay the registration fee *Rs. 50 for B.A., B.Sc., B.Com, and Rs. 400 for all Self Finance Courses as Registration Fee*. Only after paying Registration fee the candidate will finally be able to submit the application form.
- 7) Now the admission committee will verify the application form. In case of any discrepancy found in the online admission form, it will be communicated to the student by *SMS* and *Email* in the registered mobile number and email address provided by candidate at the time of registration.
- 8) If candidate will receive any message regarding form rectification then he/she need to rectify the form from his/her account using their *"username*  and *password*". Hence, they are again requested to retain their account information with them until the completion of admission process.
- 9) After receiving any updates from the admission committee regarding approval of application form, candidate needs to pay the admission fee online from their user account.
- 10) Students are directed to retain the hard/soft copy of filled application form and fee receipt with them. In case, if any discrepancy found at later stage they need to submit it in the college office.
- 11) It is advised to regularly check email, SMS and visit College site for latest updates over admission process.